# Transferring your **Omnipod DASH<sup>®</sup> Settings**

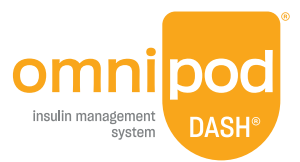

**In order to set up your replacement Omnipod DASH® Personal Diabetes Manager (PDM) you need your current insulin settings. To retrieve your insulin settings from your current Omnipod DASH® PDM, please follow steps 1–5 below.** 

When you are ready to set up your replacement Omnipod DASH® PDM please gather the following items:

- **•** Omnipod DASH® PDM currently in-use
- **•** Replacement Omnipod DASH® PDM

**Step 1 Write Down Your Blood Glucose Range**

- **•** A copy of your insulin settings.
- You can obtain your insulin settings by either:
- **•** A new Pod
- **•** Insulin
- **•** Alcohol swabs
- Checking your current Omnipod DASH® PDM
- Printing your pump settings report from your Glooko® account
- Contacting your healthcare provider

**It is very important that you accurately enter your insulin pump settings. Entering the wrong settings could lead to serious harm.**

#### $\equiv$ 2 Jan Dashboard Basal Pod info  $.35<sub>1</sub>$ LAST BOLUS LAST BG  $3<sub>U</sub>$  $5.1$  mmol/L Today (04:47)

1. From the Home screen tap Menu icon

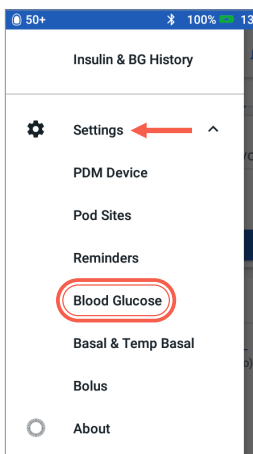

2. Under "Settings" tap Blood Glucose. Write down your BG Goal Range.

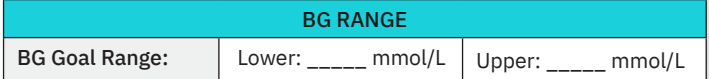

#### **Step 2 Write Down Your Basal Program Settings**

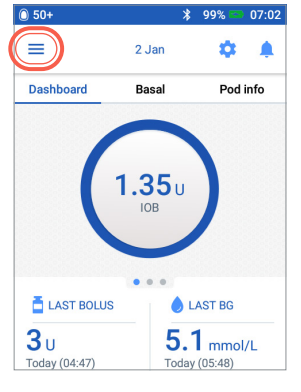

1. From the Home screen tap Menu icon

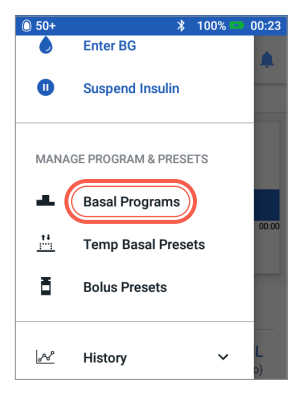

2. Tap "Basal Programs" 3. Tap "EDIT" to view the

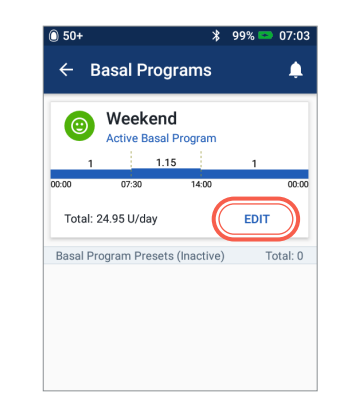

basal program. If you have an active Pod, you will need to tap "SUSPEND INSULIN" to view the active basal program. Review Program Name/ Tag. Tap "NEXT"

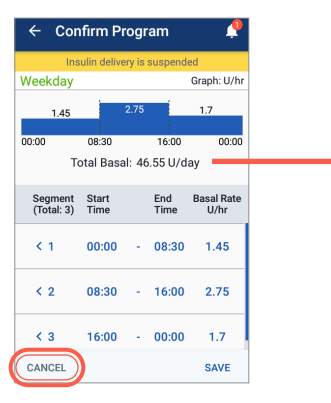

4. Review and write down Basal segments, rates and total basal amount found on this screen. Scroll down to include all segments for the entire 24 hour day. Tap "CANCEL". If you suspended insulin, you must tap "RESUME INSULIN" to restart your basal delivery.

*Note: If you have additional Basal Programs, you can repeat the steps above for each program.*

For your safety, when setting up your replacement DASH® PDM with Basal Programs double-check that the Total Basal amounts match in both PDMs

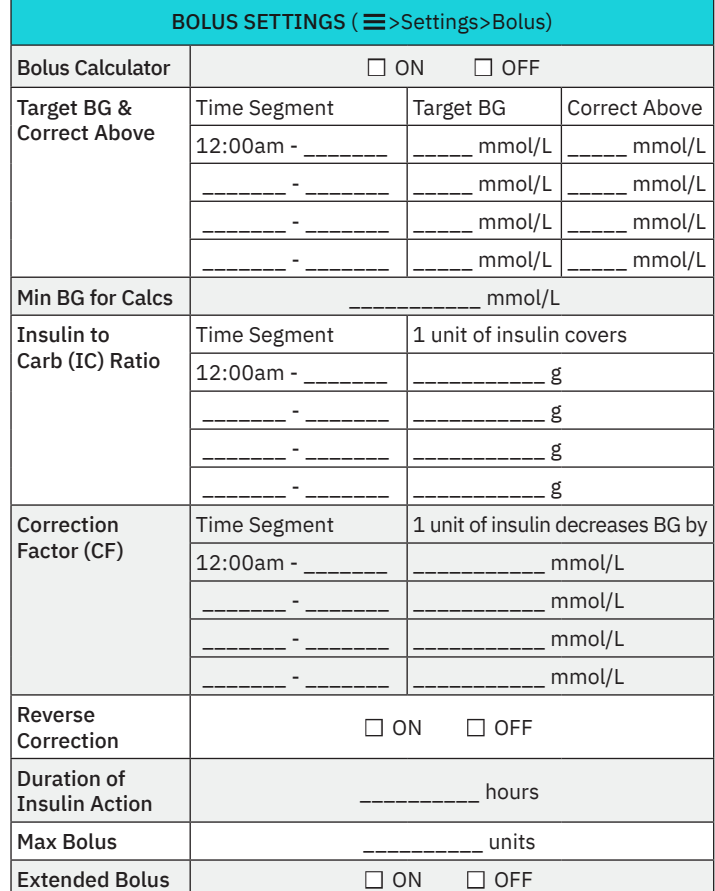

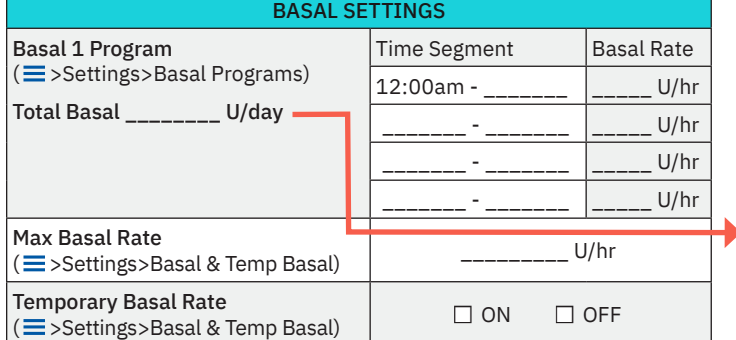

### **Step 3 Write Down Your Bolus Settings**

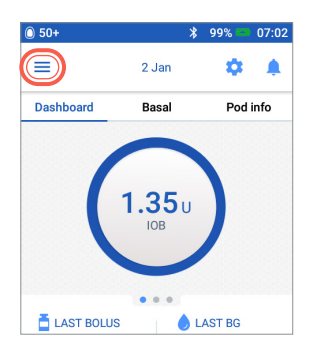

- 1. From the Home screen tap Menu icon
- 3. Tap on each Bolus setting. Write down all of the details for each of the settings listed on the table provided here. Remember to scroll down to include all of the Bolus settings.

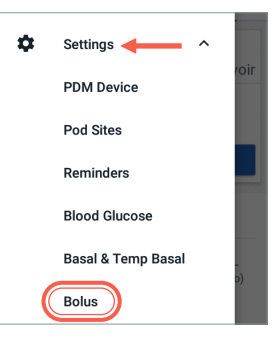

2. Tap "Settings" to expand list. Tap "Bolus"

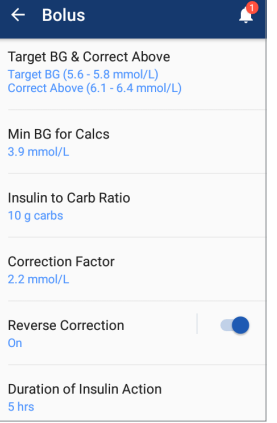

## **Step 4 Reminders**

*It will be helpful for your routine to use the same Reminders in your replacement Omnipod DASH® PDM* 

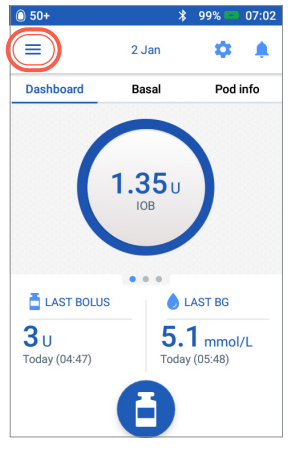

1. From the Home screen tap Menu icon

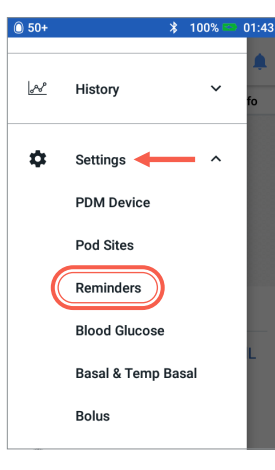

2. Tap "Settings". Then Tap "Reminders"

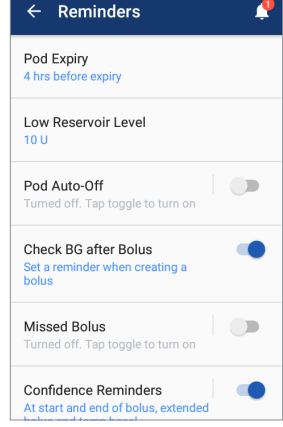

3. Tap on each reminder. Write down all the details of each reminder. Make sure to scroll down to include all the reminders listed

#### ADDITIONAL SETTINGS – Reminders

 $Reminders$  ( $\equiv$ >Settings>Reminders)

**Now that you have your insulin pump settings written in this guide,** you are ready to follow the First Time Setup steps in your replacement Omnipod DASH® PDM. Remember, it is important that you accurately enter your insulin pump settings. Entering the wrong settings could lead to serious harm. You may also consider asking a friend or family member to double check that you have entered your settings accurately.

**After you complete First Time Setup** your replacement PDM will ask you to activate a new Pod. If you have not already done so remember to deactivate your Pod from your currently inuse PDM.

Please contact Customer Care at 1-855-POD-INFO (763-4636) for any questions about your Omnipod DASH® System.

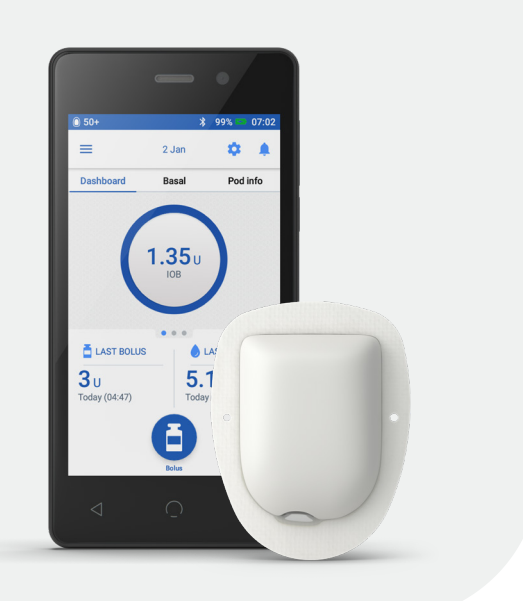

Personal Diabetes Manager (PDM) screens are for educational purposes only and should not be considered suggestions for settings. © 2021 Insulet Corporation. Omnipod, the Omnipod logo, DASH, the DASH logo and Podder are trademarks or registered trademarks of Insulet Corporation in the United States of America and other various jurisdictions. All rights reserved. Glooko® is a trademark of Glooko Inc. and used with permission. The Bluetooth® word mark and logos are registered trademarks owned by the Bluetooth SIG, Inc. and any use of such marks by Insulet Corporation is under license. All other trademarks are the property of their respective owners. The use of third party trademarks does not constitute an endorsement or imply a relationship or other affiliation. INS-ODS-02-2021-00029 v3.0

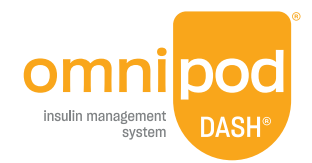